# MANUALE D'USO

# APP per iOS di configurazione dell'analizzatore con connessione wireless Wi-Beee-DIN  $C\epsilon$

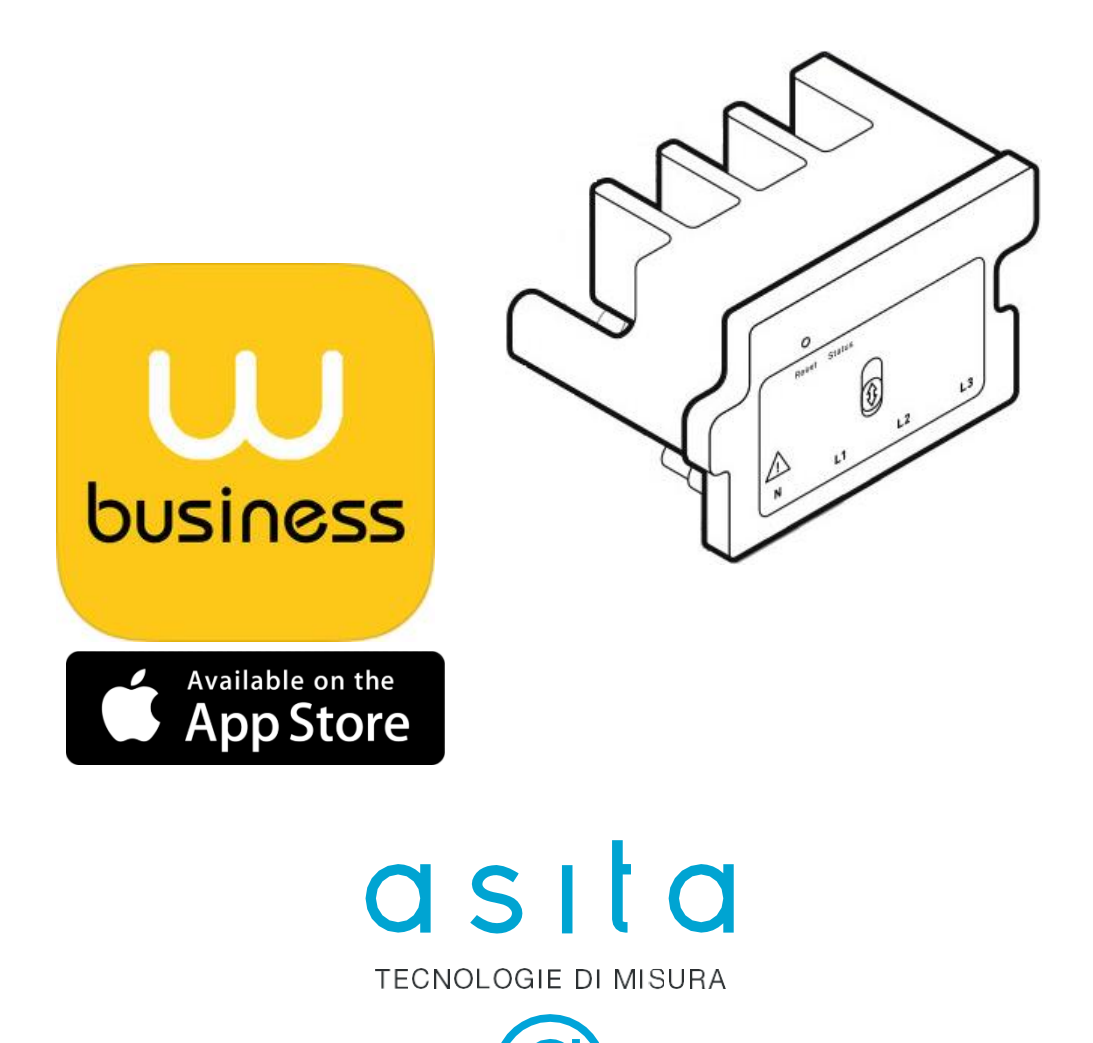

**Il presente manuale d'uso è dedicato alle funzionalità ed all'operatività tramite la APP Wi-Beee per iOS scaricabile dall'Apple Store.**

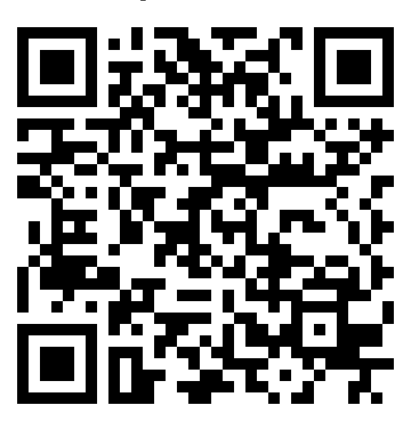

Per quanto riguarda le prescrizioni di installazione, fare riferimento al relativo manuale di installazione fornito a corredo di Wi-Beee-DIN, scaricabile tramite questo indirizzo **[http://www.asita.com/prodotti/monitoraggio-energetico-supervisione](http://www.asita.com/prodotti/monitoraggio-energetico-supervisione-integrata/wi-beee-din.php)[integrata/wi-beee-din.php](http://www.asita.com/prodotti/monitoraggio-energetico-supervisione-integrata/wi-beee-din.php)**

#### **ATTENZIONE!**

Questo strumento è stato progettato in conformità alle norme di sicurezza CEI EN 61010 per prevenire infortuni all'operatore se correttamente e propriamente usato. Tuttavia, nessuna progettazione ingegneristica può rendere sicuro uno strumento se esso non viene usato e mantenuto con le dovute attenzioni e precauzioni e nel rispetto delle norme.

Questo manuale deve essere letto attentamente e per intero prima di compiere una qualsiasi misurazione. La mancata osservanza delle istruzioni e delle norme di sicurezza può causare danni sia all'operatore sia allo strumento.

#### **AVVERTIMENTO!**

**Ogni qualvolta si tema che le misure di protezione siano ridotte, occorre mettere l'apparecchio fuori servizio e impedirne ogni funzionamento. Questo strumento deve essere usato da personale competente, conscio dei rischi propri dell'elettricità e a conoscenza delle norme di sicurezza relative. Wi-Beee-DIN non richiede manutenzione speciale. Non deve essere tentata nessuna modifica o riparazione.**

**Si ricorda che, sulle "linee elettriche", si possono verificare "spikes" di molte volte il valore nominale. Ogni qualvolta si tema che le misure di protezione siano state ridotte, occorre mettere l'apparecchio fuori servizio e impedirne ogni funzionamento involontario.**

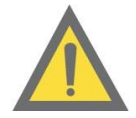

Prima di utilizzare Wi-Beee-DIN, accertarsi che le condizioni di lavoro siano appropriate e che l'apparecchio di protezione sia adeguato.

Questo strumento serve alla misura di grandezze elettriche. Esso deve pertanto essere usato da personale competente, conscio dei rischi propri dell'elettricità e a conoscenza delle norme di sicurezza relative.

Alle caratteristiche ed avvertenze riportare su questo manuale e sul **manuale di installazione** fornito a corredo, vanno aggiunte e considerate tutte le norme di sicurezza, di carattere generale e quelle definibili come "uso appropriato".

# **INDICE**

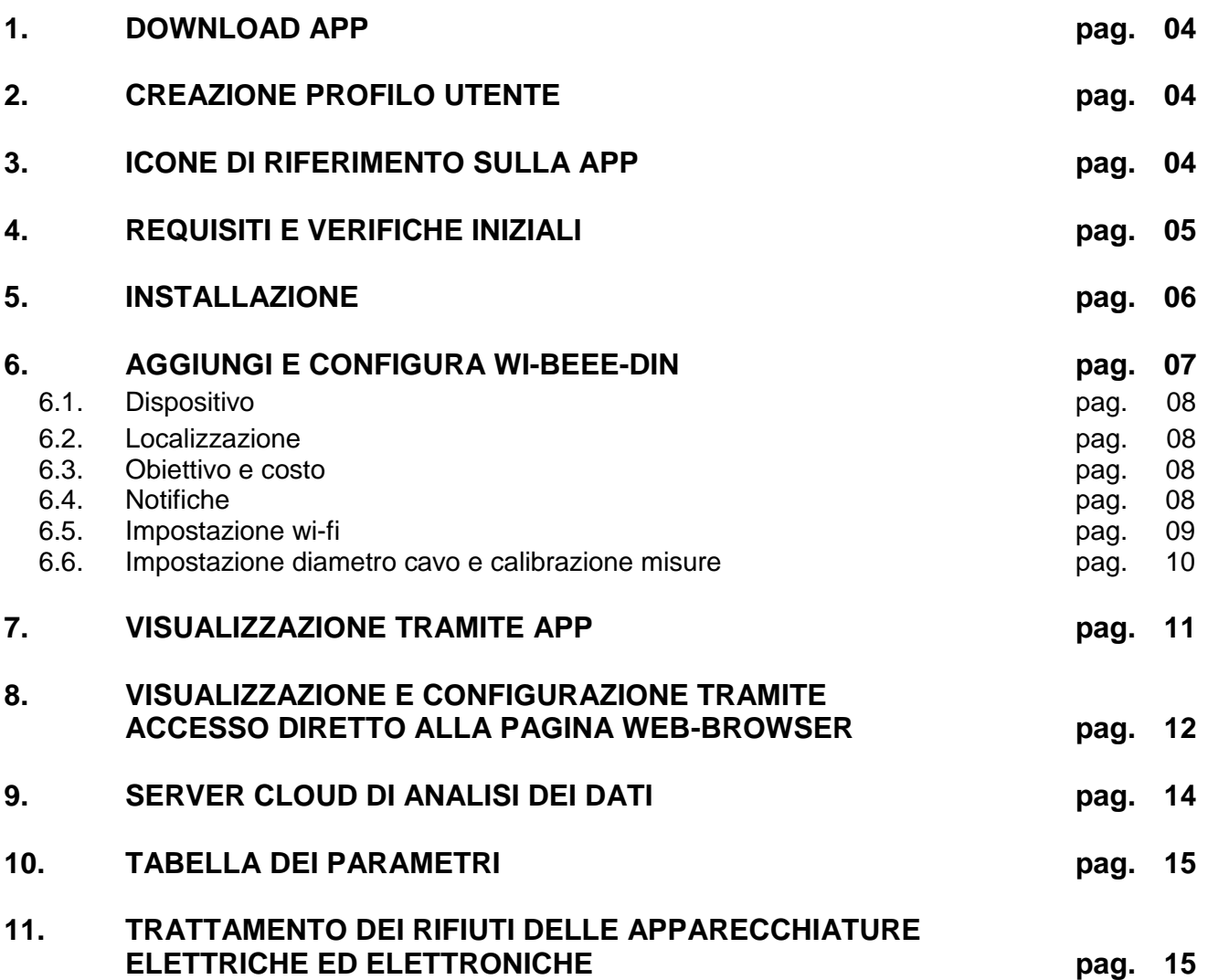

#### **1. DOWNLOAD APP**

Accedi a APPLE-Store dallo smart-phone o tablet e scarica l'applicazione **Wibeee-Smilics**. Se disponi della APP "Quick Scan", scansiona il QR code di pagina 2 ed installa la APP.

# **2. CREAZIONE PROFILO UTENTE**

Al primo avvio della APP, è richiesta la creazione di un profilo utente tramite inserimento di indirizzo e-mail e password.

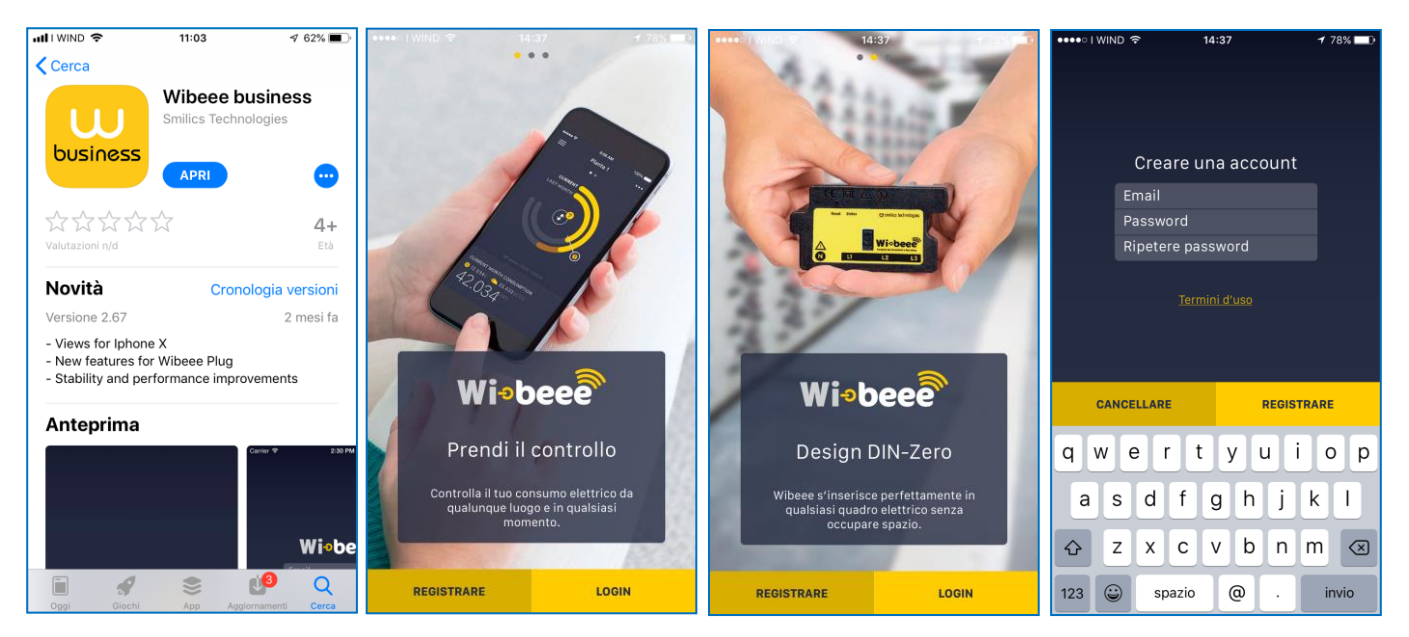

# **3. ICONE DI RIFERIMENTO SULLA APP**

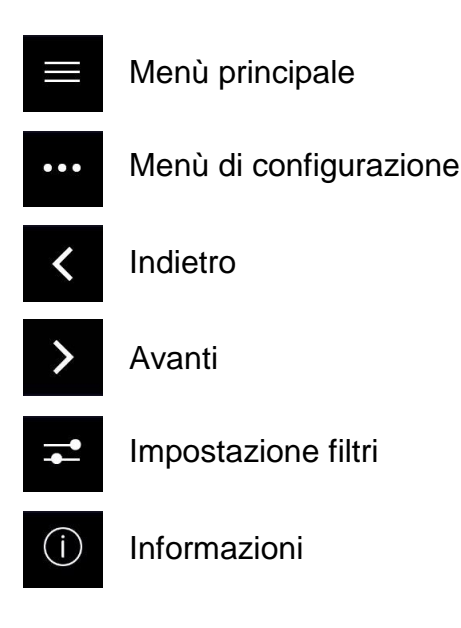

#### **4. REQUISITI E VERIFICHE INIZIALI**

Il router wi-fi a cui connettere Wi-Beee-DIN deve prevedere l'apertura delle seguenti porte:

- a) Porta 8080 per http Get/Post
- b) Porta 80 per Internet
- c) Porta 53 per DNS

Il server di rete che gestisce gli indirizzi IP deve prevedere un range libero di assegnazione automatica "DHCP" degli indirizzi IP in modo da permettere a Wi-Beee-DIN di ricevere automaticamente l'assegnazione del proprio indirizzo IP ed avere quindi accesso alla rete LAN locale e operare su una rete più ampia basata sul protocollo Internet.

Per una corretta ed efficace comunicazione tra router-wifi e dispositivo Wi-Beee-DIN, è strettamente necessario che la password di accesso alla rete wi-fi non contenga caratteri speciali XML che potrebbero corrompere il formato di scambio dati. I caratteri non ammessi sono: **< > " ' &** ed anche **@ # ? %.**

Connetti lo smart-phone alla rete wi-fi locale.

Tocca l'icona clicca su [**Aiuto**] e su [**Test delle porte**].

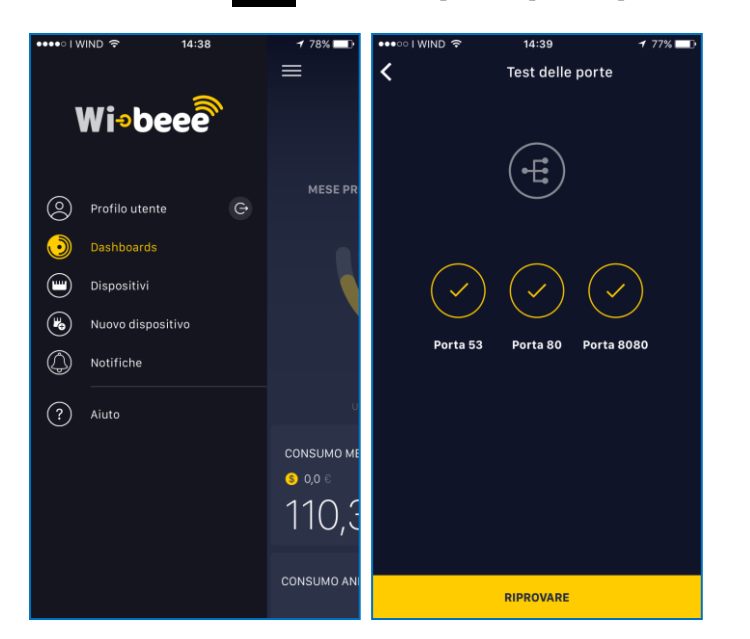

# **5. INSTALLAZIONE**

Posiziona Wi-Beee-DIN in linea con le viti del dispositivo di protezione presente sul quadro FACENDO ATTENZIONE alla corrispondenza del conduttore di NEUTRO, ed avvicinalo fino a quando i terminali di misura della tensione si agganciano alle viti. Dopo qualche secondo il LED rosso e il LED blu iniziano a lampeggiare lentamente.

Per maggiori dettagli guarda la video-guida di installazione disponibile sulla APP selezionando [**Aggiungi un nuovo dispositivo**].

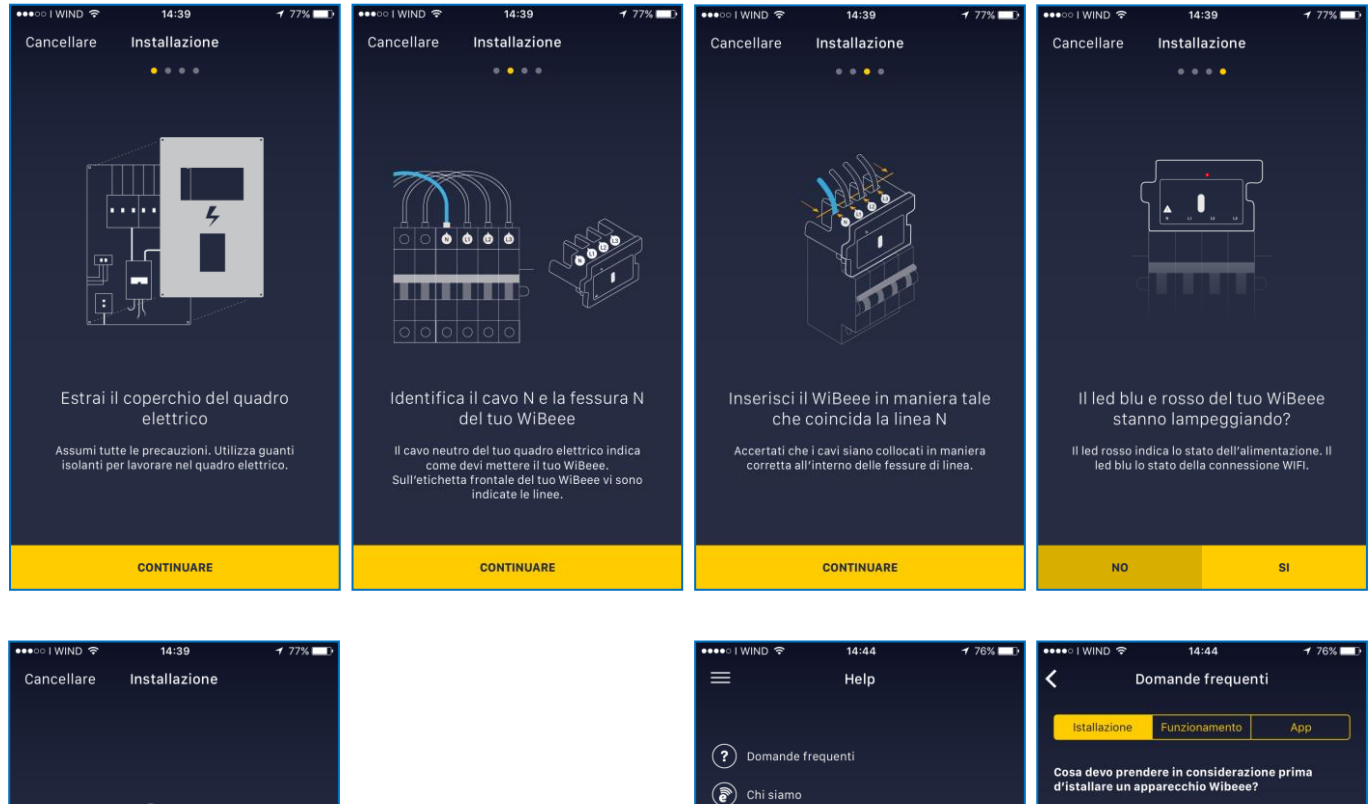

 $\left(\bigodot\right)$  Contatto  $\left(\overline{+}\right)$  Test delle porte  $\circledR$  Termini d'uso

Cosa devo fare se a metà dell'istallazione<br>l'applicazione da un errore e si spegne?

npeggiare lentamente?

vo fare se al termine dello stato<br>ssione alla rete..." il LED BLU riprende a

- 5 -

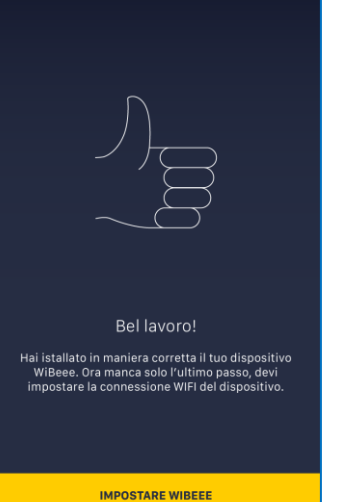

#### **6. AGGIUNGI E CONFIGURA WI-BEEE-DIN**

Tocca l'icona **e clicca su [Nuovo dispositivo**], oppure tocca sul simbolo  $(+)$  per installare un nuovo dispositivo.

Seleziona il tipo da aggiungere: **WIBEEE** (per i modelli trifase) oppure **WIBEEE MONO** ( per i monofase); NON selezionare WIBEEE 3P; segui le indicazioni riportate sul display.

Per dettagli sulla procedura di installazione e fissaggio, rispondi [**NO**] alla domanda "Hai installato il tuo Wi-Beee-DIN nel quadro elettrico" e guarda la video-guida di installazione.

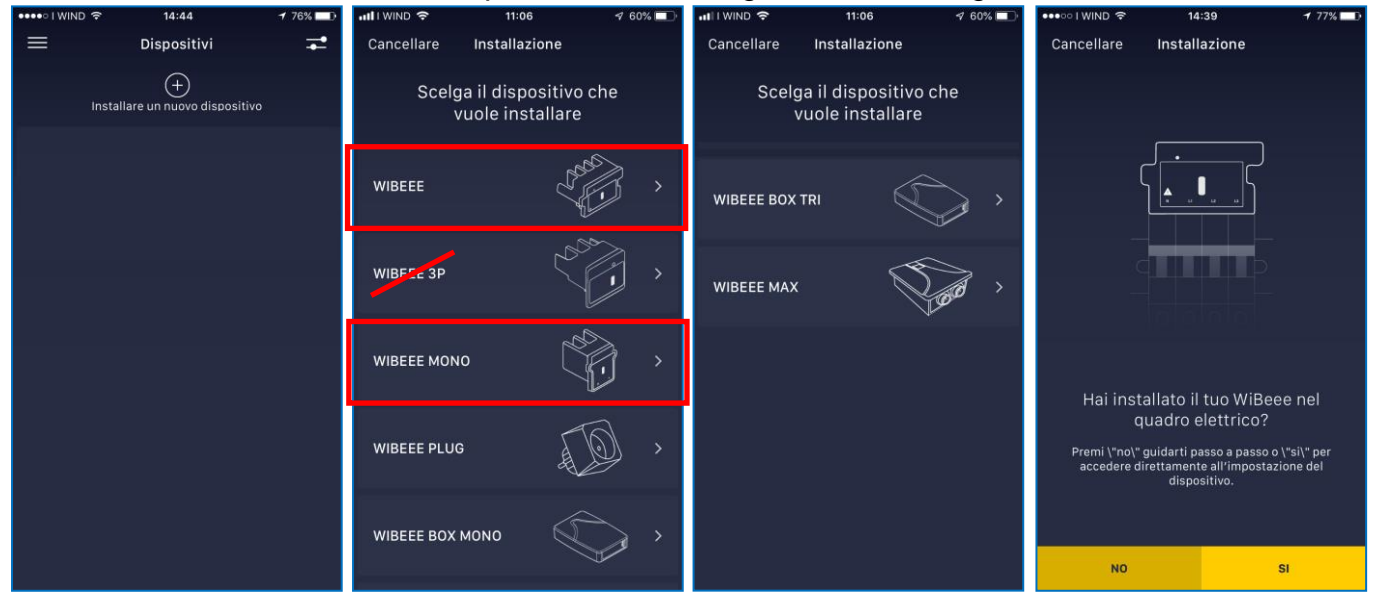

Al termine, clicca su [**SI**] e guarda le video-guida di connessione alla rete Wi-Fi.

La procedura deve essere seguita puntualmente passo-passo senza saltare alcun passaggio intermedio. Abbassa la APP Wi-Beee ed apri le [**Impostazioni**] dello smart-phone; abilita la connessione wi-fi e seleziona la rete del dispositivo Wi-Beee-DIN in configurazione.

Il display visualizza la parte finale dell'indirizzo MAC di Wi-Beee-DIN.

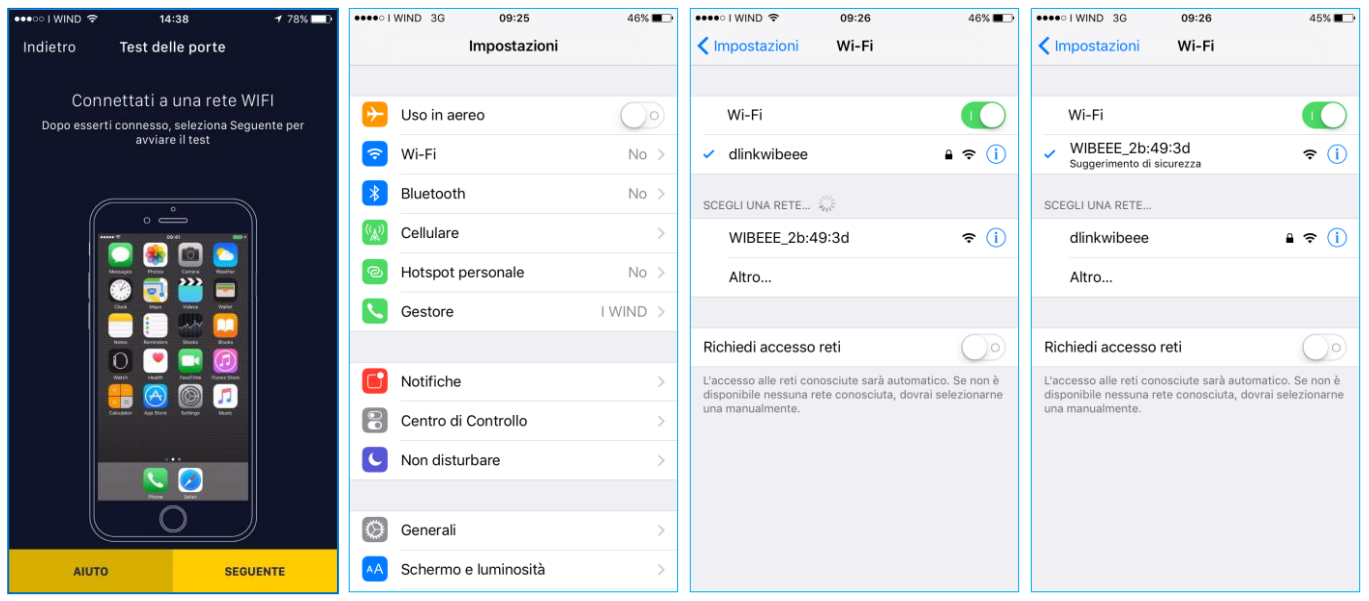

In fase di configurazione del dispositivo Wi-Beee-DIN, la connessione diretta smart-phone/Wi-Beee-DIN verrà automaticamente disabilitata e lo smart-phone si riconnetterà alla rete Wi-Fi locale.

Ritorna sulla APP Wi-Beee e clicca su [**FATTO**] per proseguire.

## **6.1. Dispositivo**

Nella sezione [**Dispositivo**] è necessario configurare:

- **Nome**
- **Gruppo** (se è prevista l'installazione di più Wi-Beee-DIN nella medesima struttura)

#### **6.2. Localizzazione**

La sezione **[Localizzazione]** consente di definire:

- **Descrizione dell'ubicazione** (nome dell'utenza o della linea in esame)
- **Zona oraria** (fuso orario ove è installata l'unità Wi-Beee-DIN) • **Localizzazione** (è possibile geo-localizzare su mappa il luogo
- di installazione)

#### **6.3. Obiettivo e Costo**

#### • **Obiettivo:**

- Limite (kWh) = target di consumo mensile di energia stimato e/o che si vorrebbe non oltrepassare
- **Costo**
	- Prezzo kWh = costo della quota energia
	- Imposte = si possono riassumere sotto questa voce i costi di trasporto e di gestione del contatore
	- Altre imposte = a titolo di esempio si potrebbero riassumere sotto questa voce gli oneri di sistema
	- Altri costi = a titolo di esempio si potrebbero riassumere sotto questa voce gli oneri di IVA e accise
	- Costo kW/giorno = costo della quota fissa
	- Giorno fatturazione = In Italia i consumi elettrici vengono fatturati con cadenza piena mensile o bimestrale; si consiglia pertanto di fissare questo dato sul valore = 1.
	- Potenza contrattuale (kW) = potenza contrattualmente impegnata

#### **6.4. Notifiche**

La sezione **[Notifiche]** consente all'operatore di configurare alcune segnalazioni di allarme che l'unità Wi-Beee-DIN registra su piattaforma cloud e contemporaneamente segnala tramite mail all'indirizzo di registrazione della APP e cloud.

Attualmente la APP Wi-Beee prevede 5 segnalazioni di allarme:

- a) Wi-Beee-DIN è rimasto inattivo per 1 giorno
- b) Wi-Beee-DIN è rimasto inattivo per 3 giorni
- c) Wi-Beee ha rilevato un innalzamento di tensione superiore al 110% della tensione nominale di riferimento (230Vac)
- d) Wi-Beee ha rilevato un abbassamento di tensione inferiore al 90% della tensione nominale di riferimento (230Vac)
- e) Wi-Beee ha registrato un consumo di energia superiore all'atteso. La segnalazione viene trasmessa se, a metà del periodo di fatturazione (al 15 del mese impostando [Giorno fatturazione]=1), il consumo di energia totalizzato supera il 50% dell'obiettivo fissato come target.

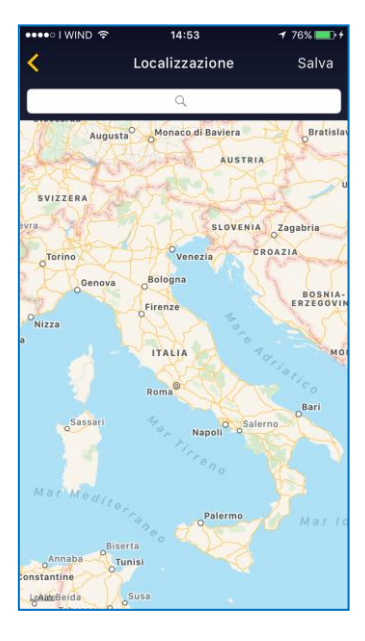

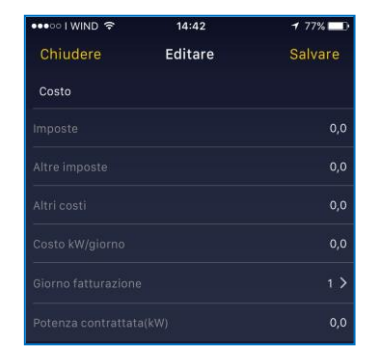

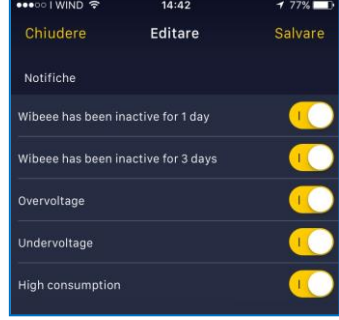

#### **6.5. Impostazione Wi-Fi**

Nella sezione [**Impostazione WiFi**] si individua ed imposta il router wi-fi di riferimento:

• Clicca su **e** e seleziona la rete Wi-Fi Nel caso in cui la APP non pre-rilevi alcuna connessione wi-fi, clicca su [**ALTRA**] ed imposta i relativi parametri, poi clicca su [**Accettare**]

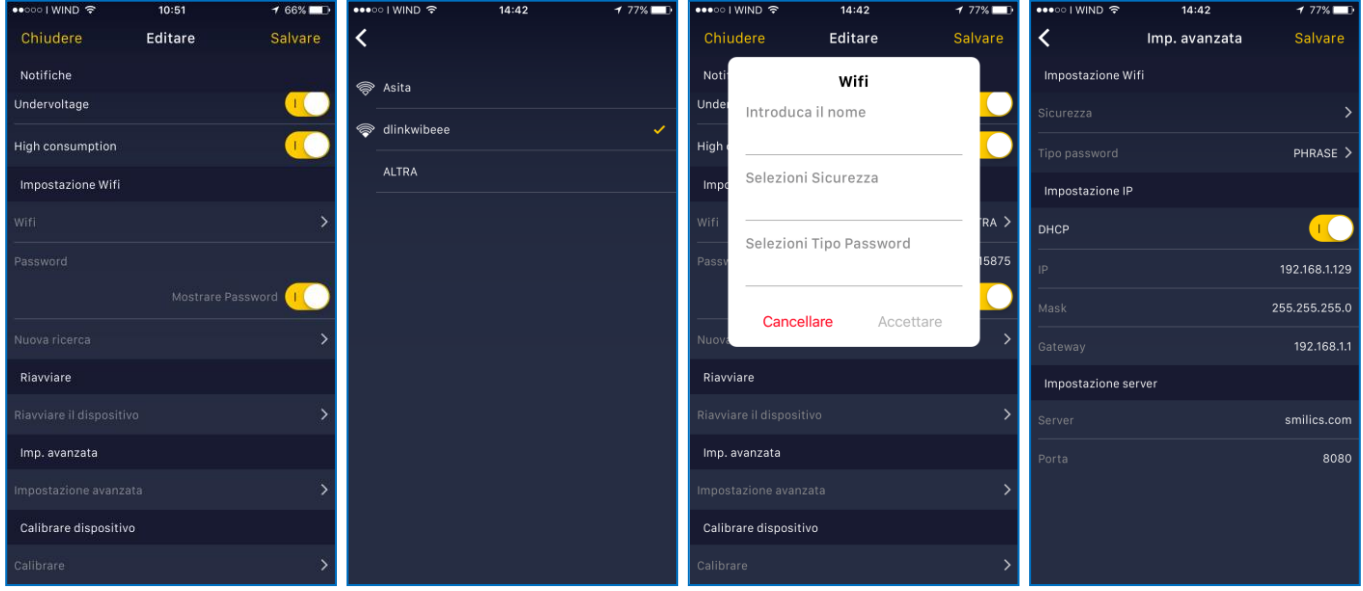

Cliccando su [**Impostazioni avanzate**] è possibile verificare quale indirizzo IP è stato assegnato dal server di rete, accertare l'assegnazione in DHCP e verificare le impostazioni del server CLOUD di destinazione dei dati.

*Si consiglia di NON modificare queste configurazioni.*

.

Clicca su [**Salvare**] per lanciare la configurazione a Wi-Beee-DIN.

Questa operazione potrebbe richiedere diversi secondi in funzione della distanza e della bontà del segnale Wi-Fi.

Al termine dell'operazione, il LED blu di Wi-Beee-DIN rimarrà acceso fisso permanente e lo smart-phone verrà automaticamente riconnesso alla rete Wi-Fi locale.

Ora Wi-Beee-DIN sarà visibile sia dal menù [**Dispositivi**], sia dal menù [**Dashboards**].

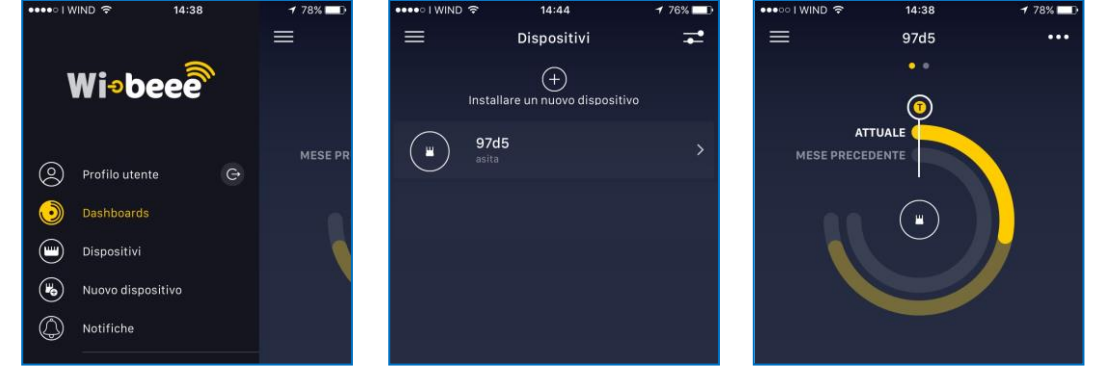

Gli ultimi 2 passaggi di configurazione da apportare ad un nuovo dispositivo Wi-Beee-DIN associato alla rete Wi-Fi locale sono:

- a) il diametro dei conduttori elettrici "abbracciati" dai sensori "a forchetta" di Wi-Beee-DIN
- b) allineare/calibrare le misure svolte da Wi-Beee-DIN, che dipendono fortemente sia dalla dimensione dei conduttori, che dalla loro esatta posizione all'interno dei sensori "a forchetta" di Wi-Beee-DIN

#### **6.6. Impostazione diametro cavo e calibrazione misure**

Dalla sezione **[Calibrare dispositivo]** si accede a 3 sotto-pagine di menù:

- **Sezione del cavo:** configurazioni: **2,5 4 6 10 16** mmq
- **Calibrare Corrente**: tramite questa opzione è possibile allineare le misure di corrente effettuate da Wi-Beee-DIN ad una misura reale di riferimento.

In caso di dubbio circa il perfetto allineamento tra la misura istantanea di Wi-Beee-DIN e il reale assorbimento del carico attivo, procedi come segue:

- 1) posiziona una pinza amperometrica AC sul medesimo conduttore in esame
- 2) seleziona una portata di misura coerente ed adeguata alla corrente del carico
- 3) effettua la misura di corrente istantanea
- 4) scrivi il valore di corrente letto sulla pinza nella corrispondente riga di fase della APP di Wi-Beee-DIN
- 5) Clicca su [**Calibrare**]
- **Calibrare Tensione**: tramite questa opzione è possibile allineare le misure di tensione effettuate da Wi-Beee-DIN ad una misura reale di riferimento.

In caso di dubbio circa il perfetto allineamento tra la misura istantanea di Wi-Beee-DIN e la reale tensione di rete, procedi come segue:

- 1) connetti un multimetro digitale tra la fase in esame ed il conduttore di neutro
- 2) seleziona una portata di misura coerente ed adeguata alla tensione AC di rete
- 3) scrivi il valore di tensione letto sul multimetro nella corrispondente riga di fase della APP di Wi-Beee-DIN
- 4) Clicca su [**Calibrare**]

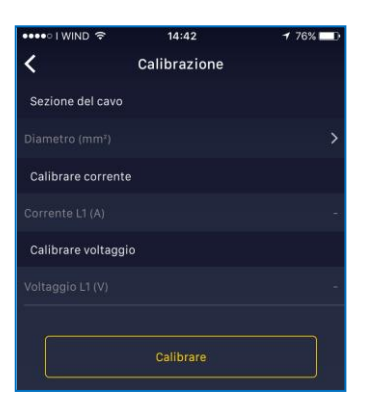

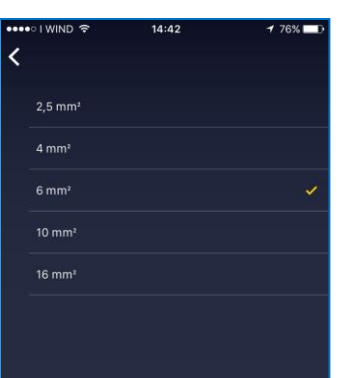

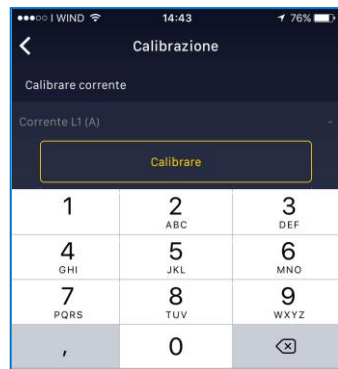

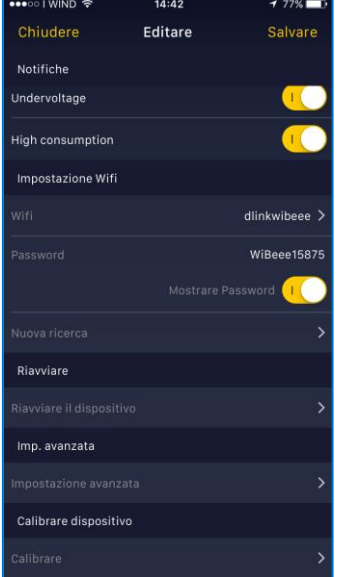

Al termine della configurazione totale, oppure ogni volta che si procede alla modifica di una qualsiasi delle opzioni descritte ai paragrafi da 6.1 a 6.6, cliccare sull'icona **[Salvare]** in alto a destra ed attendere che Wi-Beee-DIN ritorni alla pagina iniziale di visualizzazione.

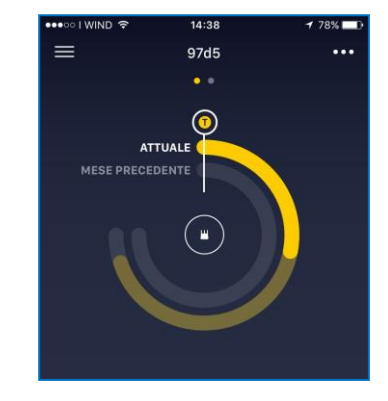

#### **7. VISUALIZZAZIONE TRAMITE APP**

Per entrare nelle pagine di visualizzazione, tocca sull'icona/nome di Wi-Beee-DIN oppure scorri i dispositivi dalla Dashboard.

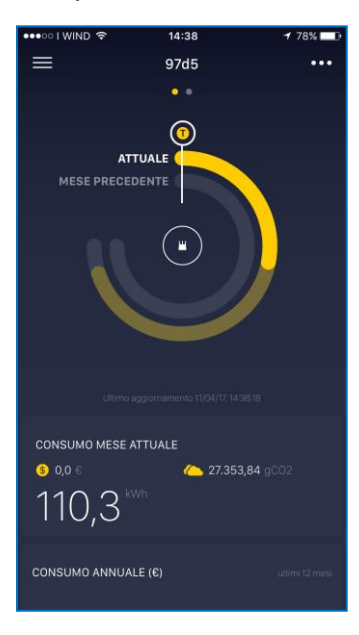

La parte superiore mostra un quadrante che riporta la rappresentazione grafica del consumo energetico progressivo nel mese in corso, il consumo energetico consuntivo nel mese precedente e la posizione del target "Consumo limite" definito nelle impostazioni. Sotto al quadrante è riportato il valore numerico dell'energia contabilizzata nel mese in corso.

Cliccando sul quadrante si accede alla pagina di dettaglio dei consumi mensili.

La seconda e la terza parte della pagina sono dedicate alla rappresentazione grafiche.

Per Default il primo grafico visualizza il consumo annuale (espresso in valuta) mentre il secondo grafico mostra l'andamento nel tempo di Potenza Attiva (kW) delle ultime 24 ore.

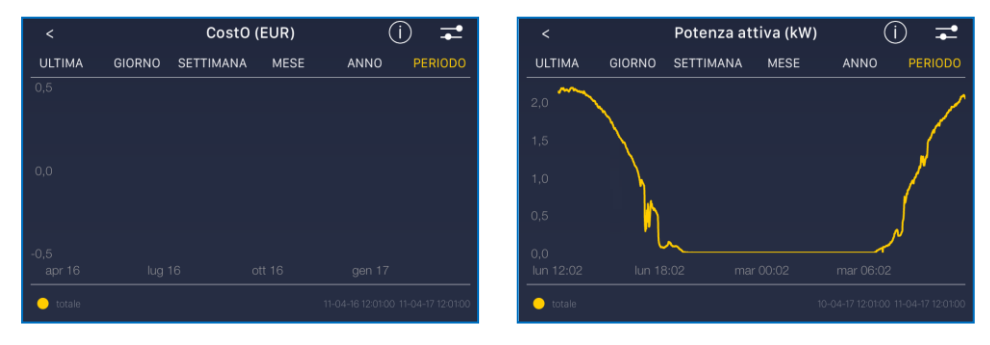

Cliccando sul grafico si accede alla pagina di dettaglio con visualizzazione orizzontale.

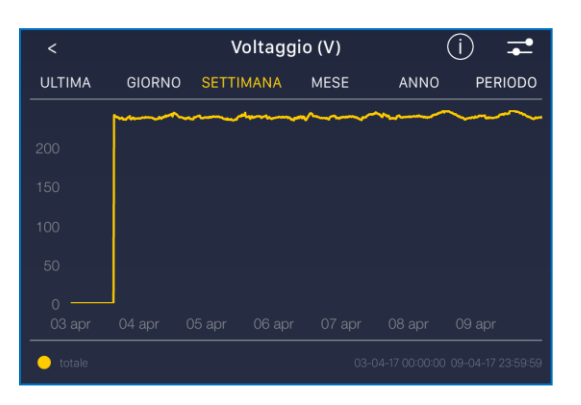

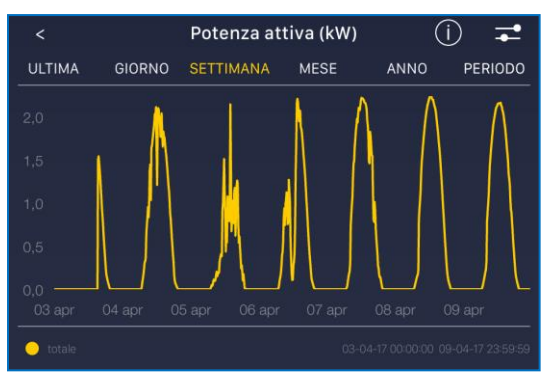

La parte superiore del grafico consente di selezionare il periodo di tempo da visualizzare.

Clicca su **per selezionare un parametro** diverso da quello di Default (Consumo annuale €)

La parte superiore del grafico consente di selezionare il periodo di tempo da visualizzare.

Clicca su **per selezionare un parametro** diverso da quello di Default (Consumo annuale €)

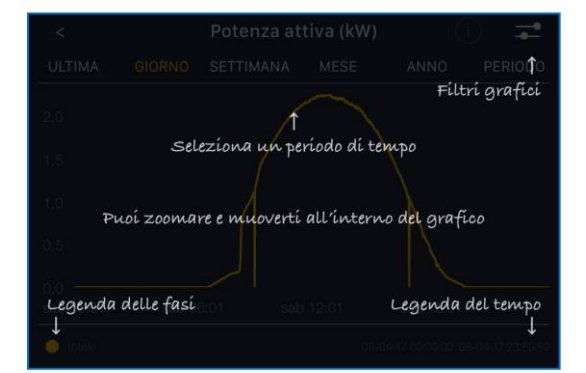

Tramite l'icona  $\bigcirc$  puoi visualizzare la guida sovrapposta di aiuto.

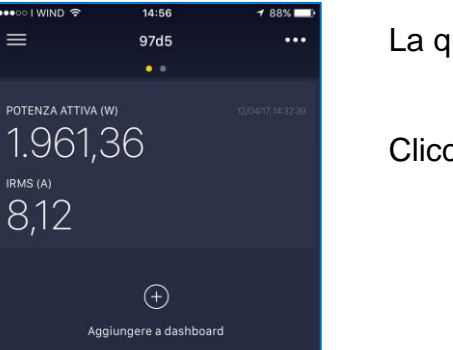

La quarta sezione presenta gli ultimi valore istantanei misurati.

Cliccando sui valori si accede alla pagina di dettaglio [**Tester**].

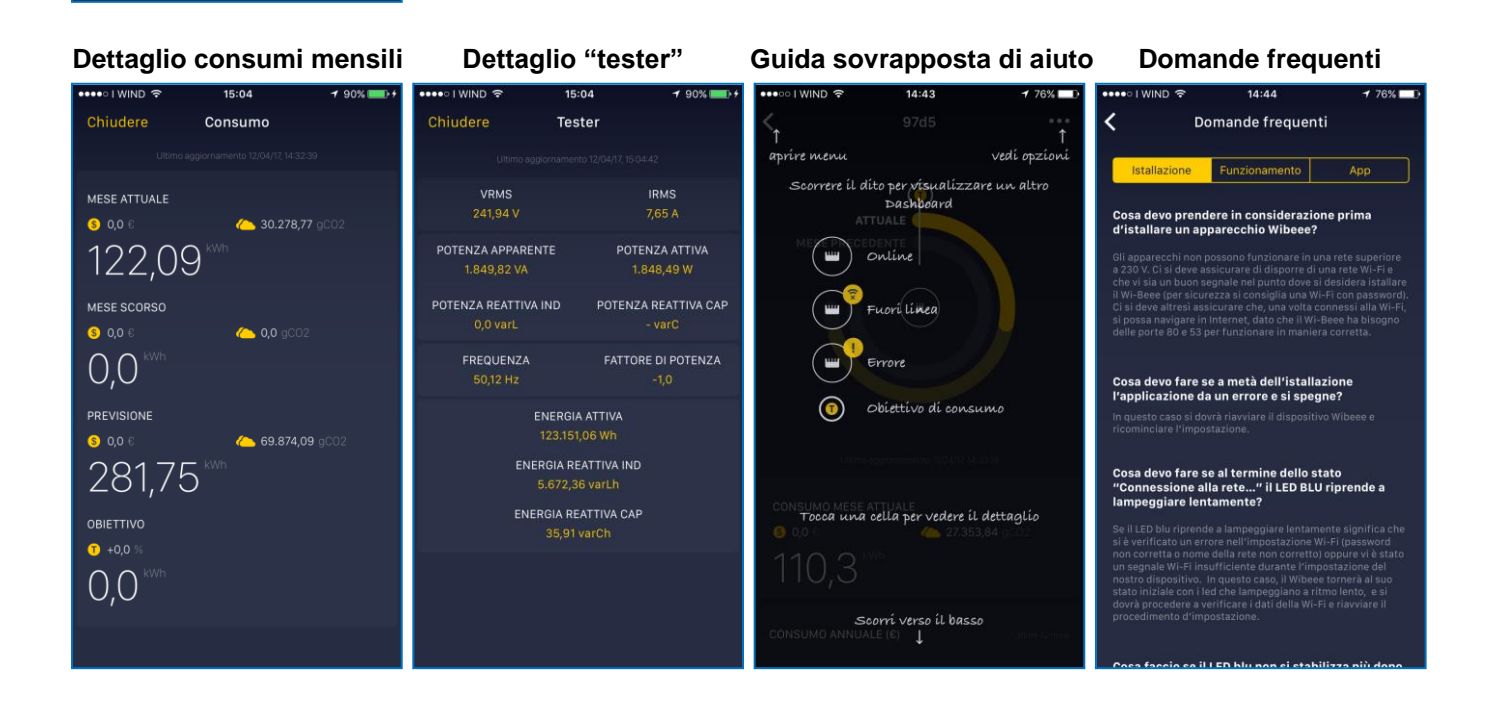

#### **8. VISUALIZZAZIONE E CONFIGURAZIONE TRAMITE ACCESSO DIRETTO ALLA PAGINA WEB-BROWSER**

La visualizzazione tramite accesso diretto alla pagina web su browser consente di visualizzare/configurare:

- Nome del dispositivo Wi-Beee-DIN
- Router Wi-Fi e relativa password
- Configurazione di rete [IP Settings] Salvo particolari disposizioni del tecnico informatico IT aziendale, si consiglia di non modificare queste configurazioni.
- Frequenza di aggiornamento dei dati a display e di Cadenza di registrazione
- Resettare i contatori di Energia

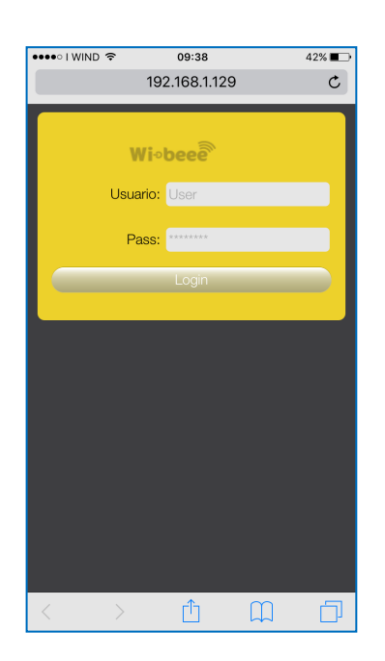

Digita sul browser di internet l'indirizzo IP assegnato a Wi-Beee-DIN dal server di rete ed inserisci il nome utente [Usuario= **user**] e la password [Pass= **user**]

Tocca su [**Login**] per entrare.

Si può accedere alla pagina web-browser fin dall'inizio, prima di aver configurato Wi-Beee-DIN ed averlo inserito all'interno delle rete locale tramite connessione Wi-Fi.

L'indirizzo IP di Default di qualsiasi unità Wi-Beee-DIN è:

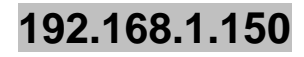

La pagina di visualizzazione e configurazione è costituita da 5 sezioni.

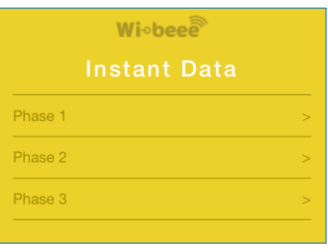

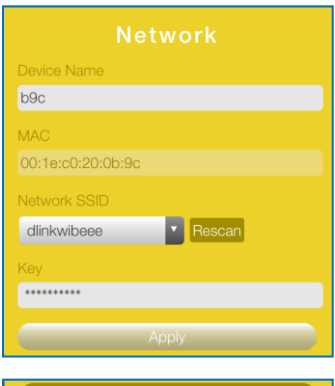

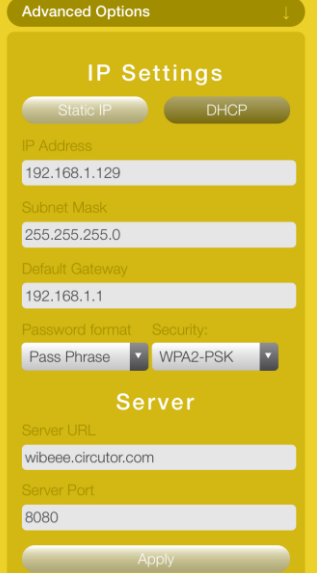

La sezione [**Instant data**] permette di visualizzare i dati istantanei, per ogni fase di misura.

La sezione [**Network**] mostra il nome assegnato, l'indirizzo fisico MAC, il router Wi-Fi eventualmente connesso e la relativa password di accesso.

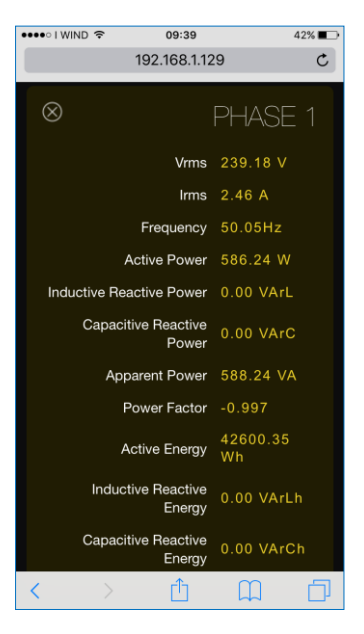

La sezione [**Advanced Options**]

visualizza l'indirizzo IP, la Subnet Mask ed il Gateway, la tipologia e il formato della password, nonché l'indirizzo URL e la porta del server CLOUD di destinazione dei dati.

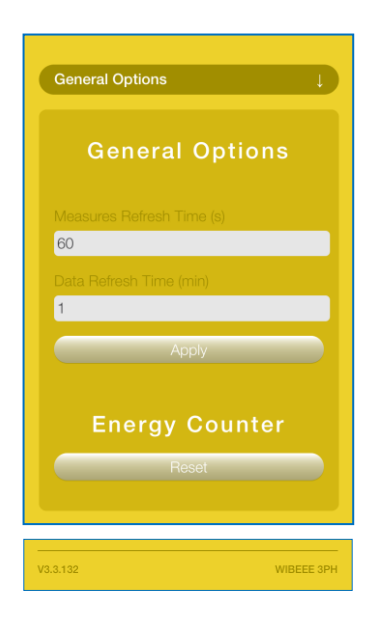

La sezione [**General Options**] infine è di fondamentale importanza per definire il tempo di aggiornamento dei valori istantanei visualizzati sulla APP (espresso in secondi), la cadenza di registrazione dei dati su server CLOUD (espresso in minuti), nonché il reset (azzeramento) dei totalizzatori di Energia.

L'ultima parte indica modello e versione firmware di Wi-Beee-DIN.

# **9. SERVER CLOUD DI ANALISI DEI DATI**

Si accede alla piattaforma cloud dall'indirizzo <http://wibeee.smilics.com/wibeee/> (*senza www*).

Tale ambiente cloud include tutti i dispositivi Wi-Beee-DIN installati e configurati utilizzando lo stesso profilo account di registrazione, anche nel caso in cui si trovino in località e sistemi elettrici diversi e distanti tra loro.

Le pagine di visualizzazione in cloud permettono di generare e visualizzare grafici storici di tutti i parametri elettrici misurati da Wi-Beee-DIN, selezionando diversi periodi di registrazione, sovrapponendo i dati rilevati da più Wi-Beee-DIN, con la possibilità di esportare tabelle numeriche di dati in formato xls per elaborazione su fogli di calcolo.

A titolo indicativo, qui di seguito sono rappresentate alcune schermate di visualizzazione.

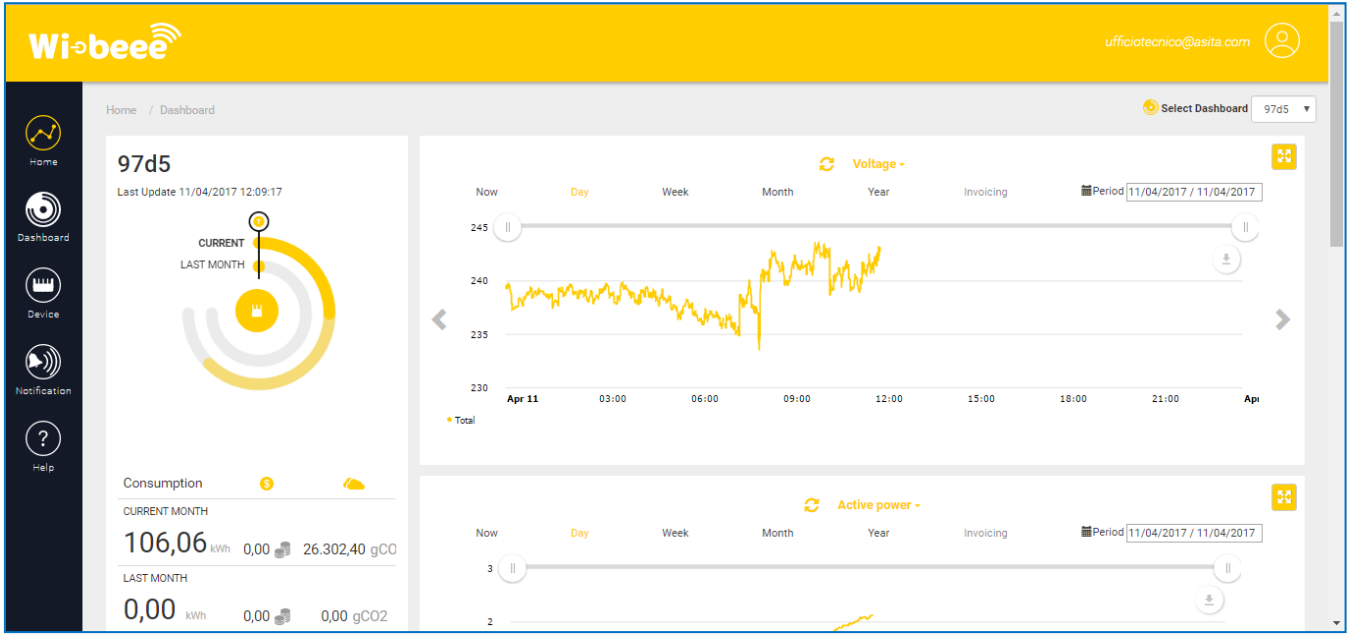

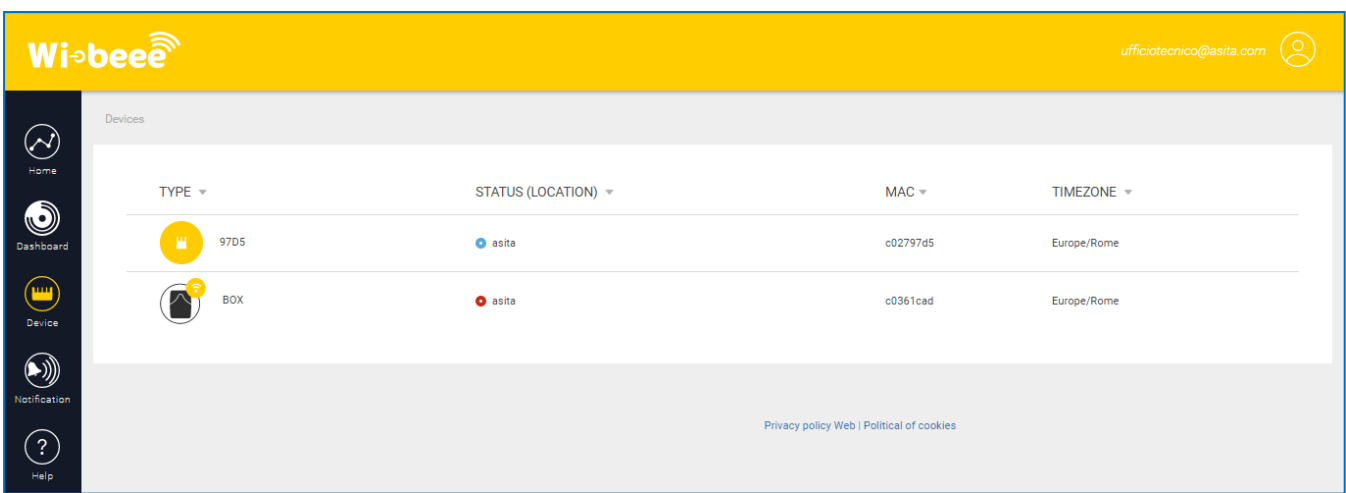

# **10. TABELLA DEI PARAMETRI ELETTRICI**

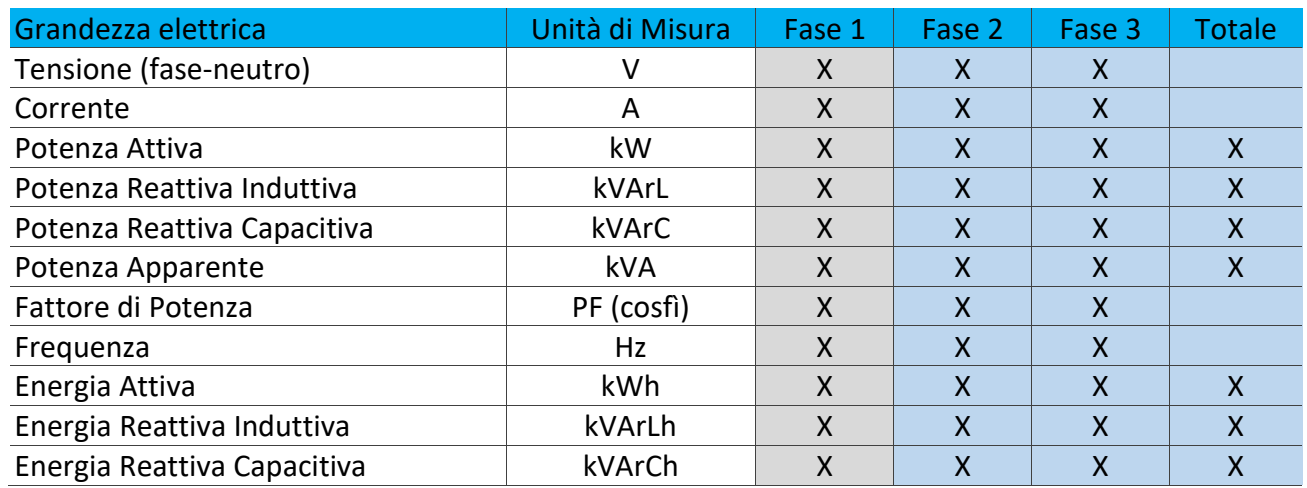

WIBEDIN/M70xx = monofase  $W$ IBEDIN/T70xx = trifase

#### **11. TRATTAMENTO DEI RIFIUTI DELLE APPARECCHIATURE ELETTRICHE ED ELETTRONICHE**

Il prodotto al termine del suo ciclo di vita deve essere smaltito seguendo le norme vigenti relative allo smaltimento differenziato e non può essere trattato come un semplice rifiuto urbano.

Il prodotto deve essere smaltito presso i centri di raccolta dedicati o deve essere restituito al rivenditore nel caso si vuole sostituire il prodotto con un altro equivalente nuovo.

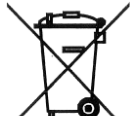

Il simbolo  $\overline{\phantom{a}}$  indica che il prodotto risponde ai requisiti richiesti dalle nuove direttive introdotte a tutela dell'ambiente (2011/65/EU, 2012/19/EU) e che deve essere smaltito in modo appropriato al termine del suo ciclo di vita

Chiedere informazioni alle autorità locali in merito alle zone dedicate allo smaltimento dei rifiuti

Chi non smaltisce il prodotto seguendo quanto indicato in questo paragrafo risponde secondo le norme vigenti.

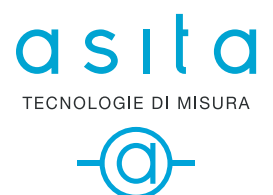

ASITA s.r.l Via Malpighi, 170 - 48018 Faenza (RA) Tel. +39 0546 620559 www.asita.com asita@asita.com